- 1. Запустить браузер Internet Explorer либо любой другой, созданный на его основе (например, MyIE)
- 2. Зайти в пункт меню Сервис -> Свойства обозревателя.
- 3. Перейти на вкладку безопасность, выбрать зону **Надежные сайты (Надежные узлы)** и кликнуть на кнопку **Сайты (Узлы)**

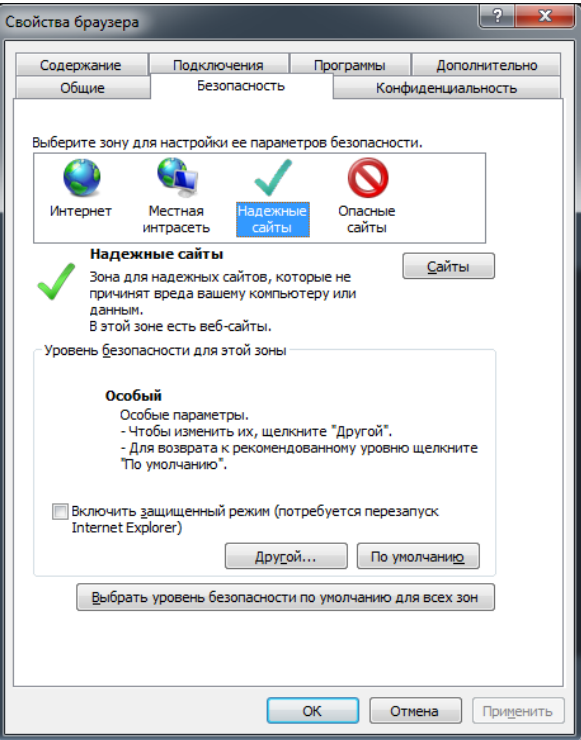

4. В строке ввода ввести адрес [http://www.dvripc.net](http://www.dvripc.net/) , снять галку в нижней части окна (если она установлена) и нажать на кнопку **Добавить** и далее **Закрыть**

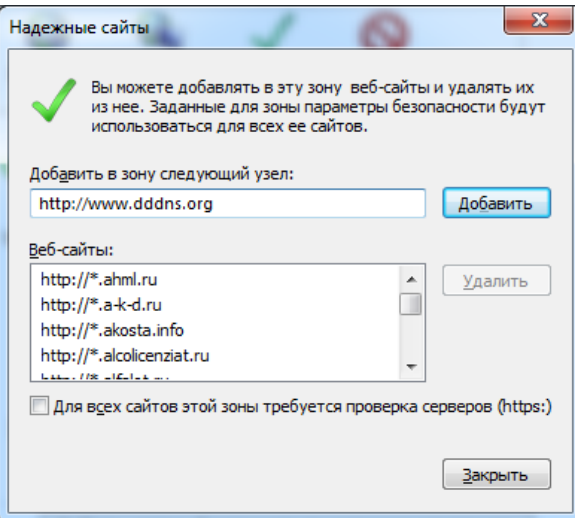

- 5. Находясь на вкладке **Безопасность**, нажать на кнопку **Другой** и опустить в самый конец списка параметров
- 6. Переключатели:
	- a. Использование элементов ActiveX, не помеченных как безопасные
	- b. Загрузка неподписанных элементов ActiveX

перевести в положение **Предлагать** и нажать на кнопку **Закрыть**

- 7. Закрыть окно **Свойства браузера** и перезапустить браузер
- 8. Ввести в адресную строку браузера путь [http://www.dvripc.net](http://www.dvripc.net/), подтвердить установку неподписанного элемента ActiveX, завершить его установку.